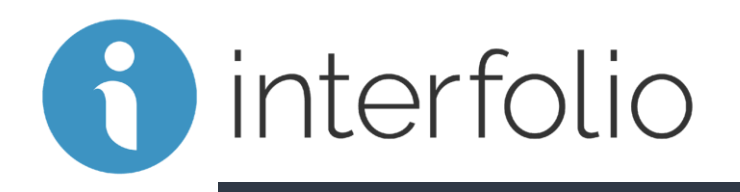

#### Review, Promotion & Tenure Dean and Associate Dean Required Actions – A Step by Step Guide

Purdue University Northwest

### Dean/Associate Dean Required Actions

In addition to reviewing each candidate's material, you have three additional responsibilities as outlined below and described on the subsequent slides.

**Step 1.** Upload the Dean/Associate Dean letter

• *This is done on the "Case Details" tab*

**Step 2.** Share the Dean/Associate Dean letter with the candidate with option for rebuttal

• *This is done on the "Case Materials" tab*

**Step 3.** Move the case forward

• *This is done on the "Case Materials" tab*

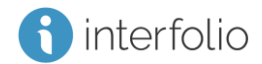

#### Please make sure you use Google Chrome

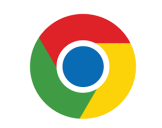

#### Get to the PNW Home web page and Select the "Search" icon

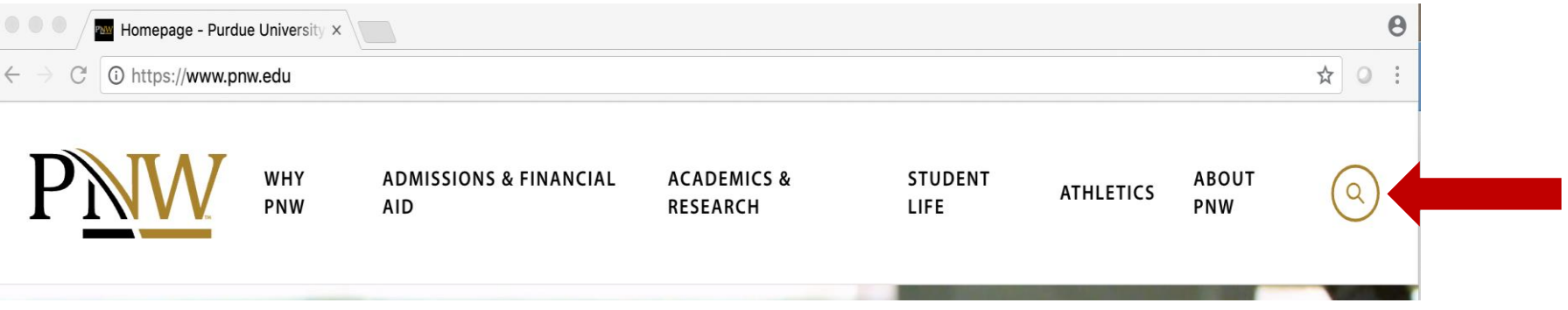

#### Type "Interfolio" and click on Return key

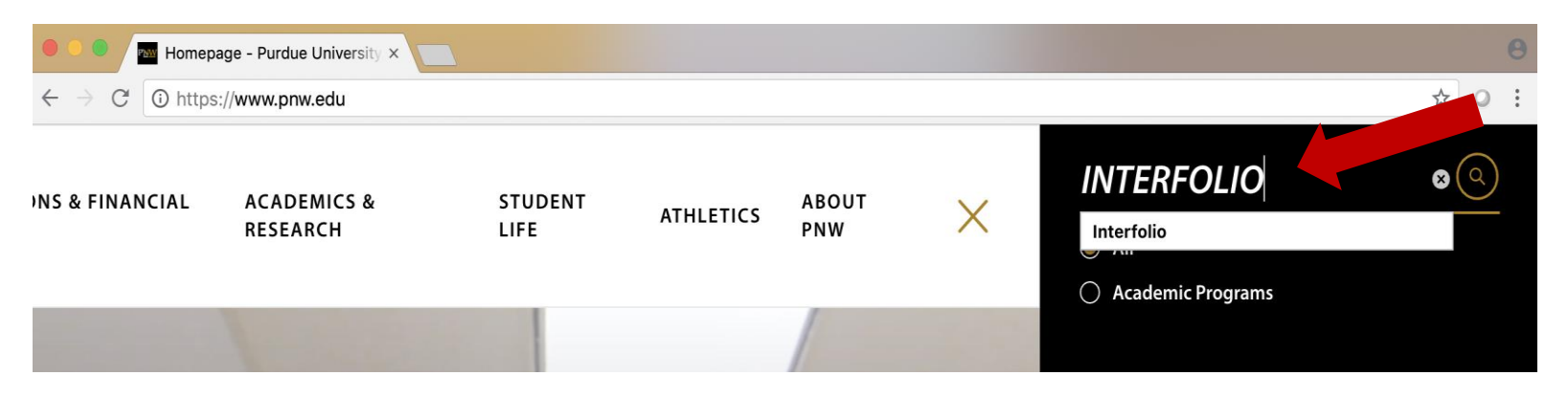

#### Select "Interfolio – Academic Affairs"

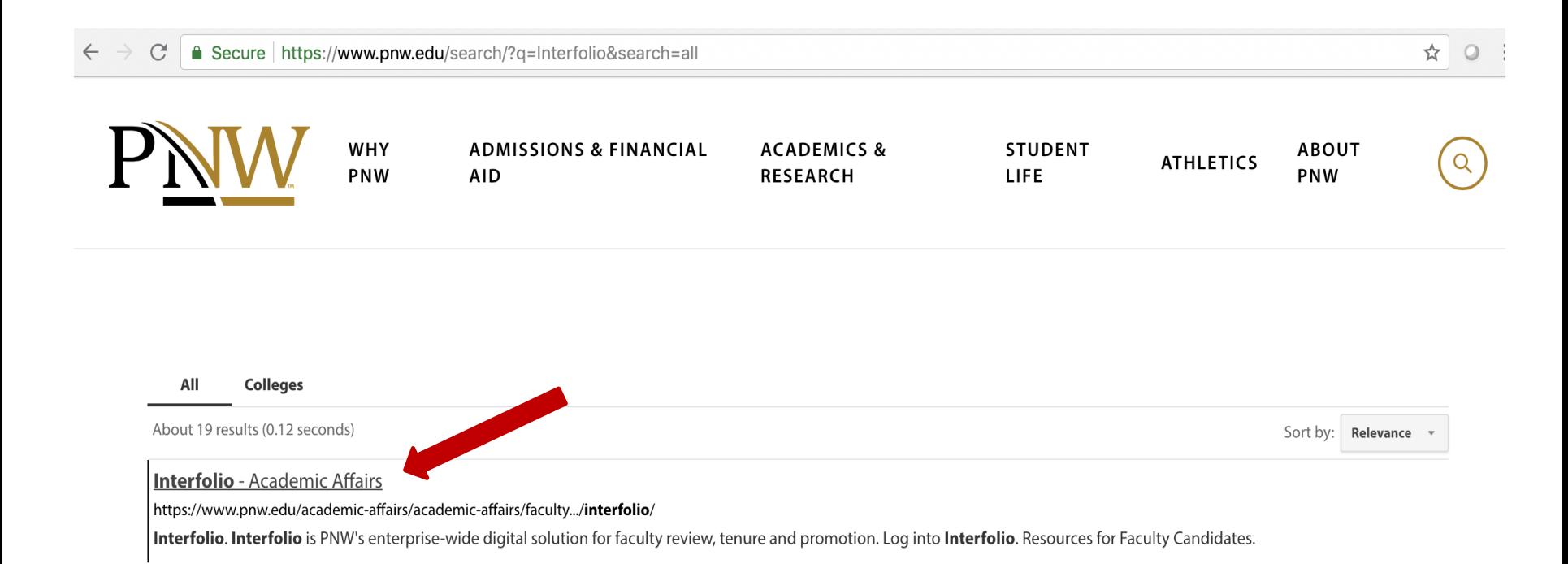

#### Select "Log in to Interfolio"

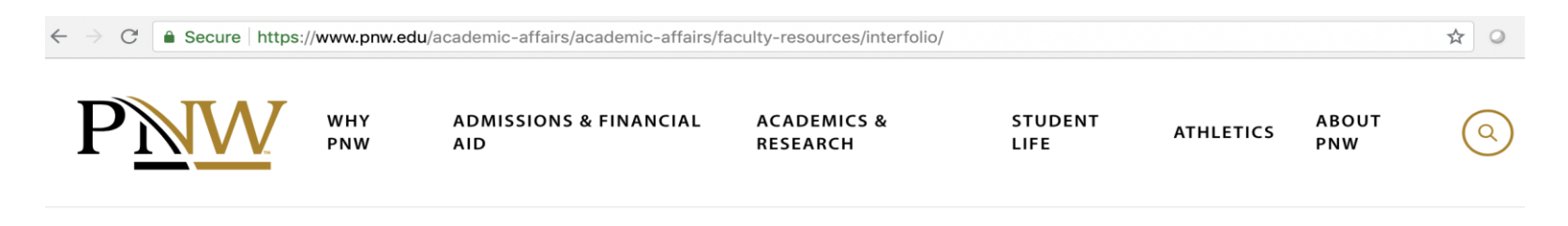

Purdue University Northwest > Academic Affairs > Faculty Resources > Interfolio

# Interfolio

Interfolio is PNW's enterprise-wide digital solution for faculty review, tenure and promotion.

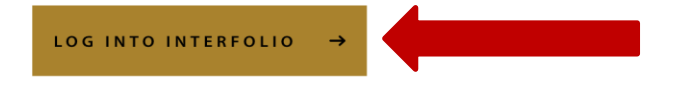

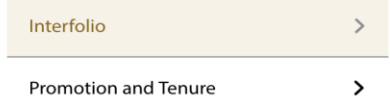

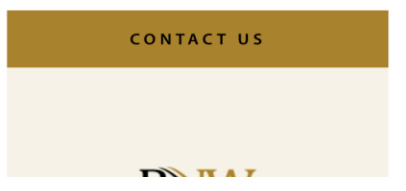

#### Login in with your PNW Career Account and Boiler Key

△ Secure https://www.purdue.edu/apps/account/cas/login?service=https%3A%2F%2Fwww.purdue.edu%2Fapps%2Fidphs%2FAuthn%2FExtCas%3Fconversatio  $\mathcal{C}$ 

You have asked to login to: https://www.purdue.edu/apps/idphs/Authn/ExtCas?conversation=e1s1

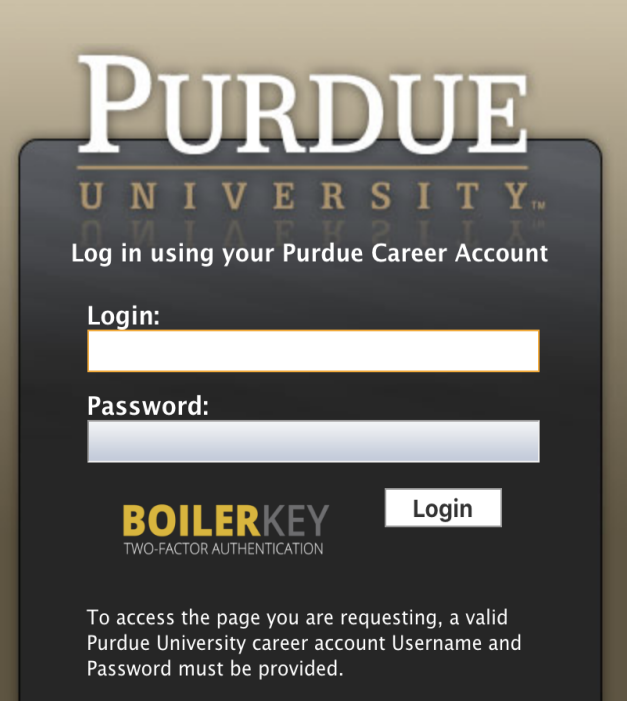

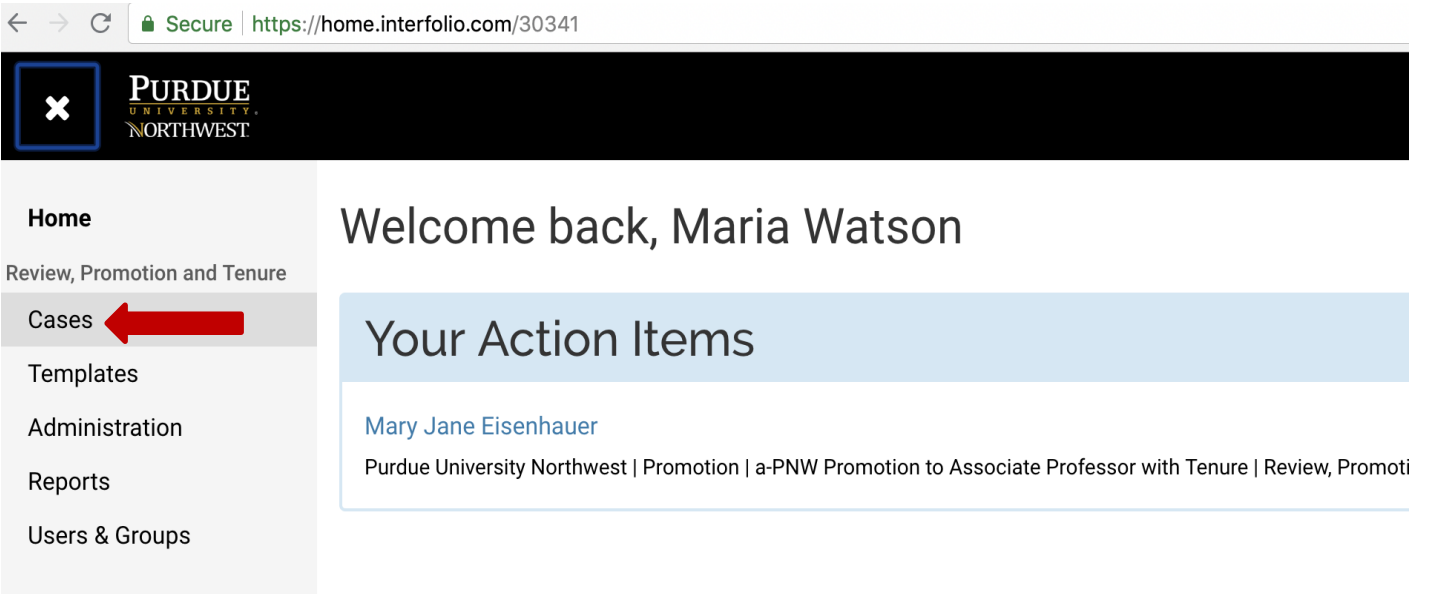

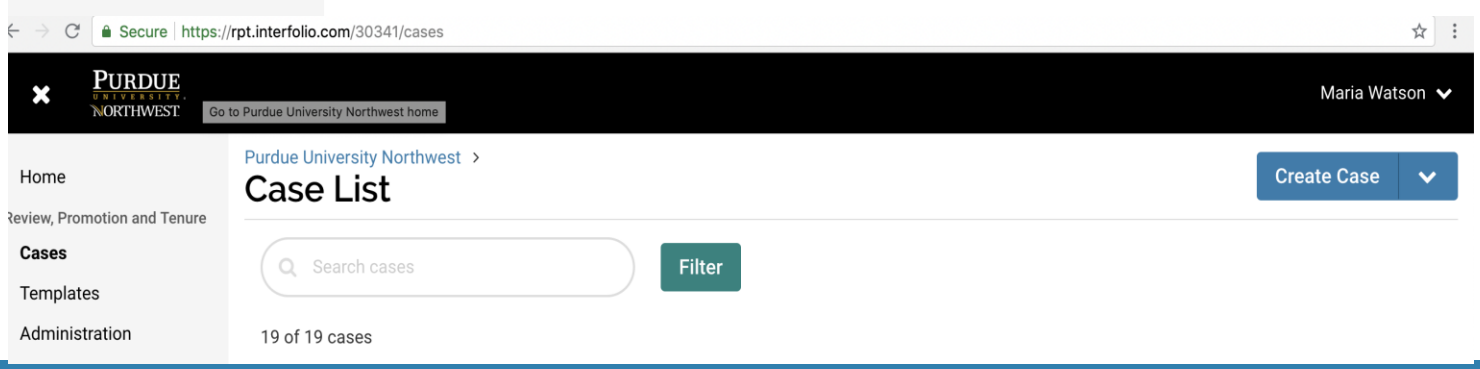

### Reviewing Candidate Case Materials

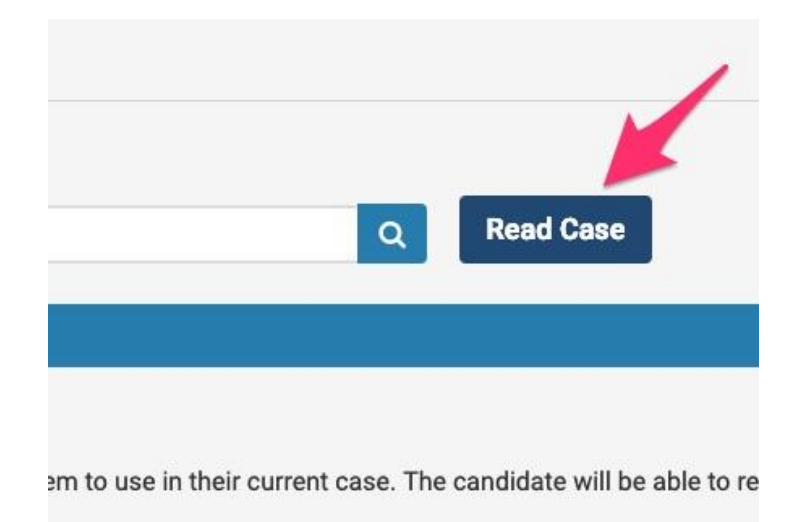

1. Click on the "Read Case" button to review the Candidate's Packet

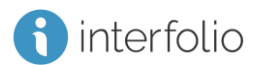

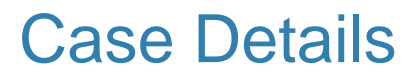

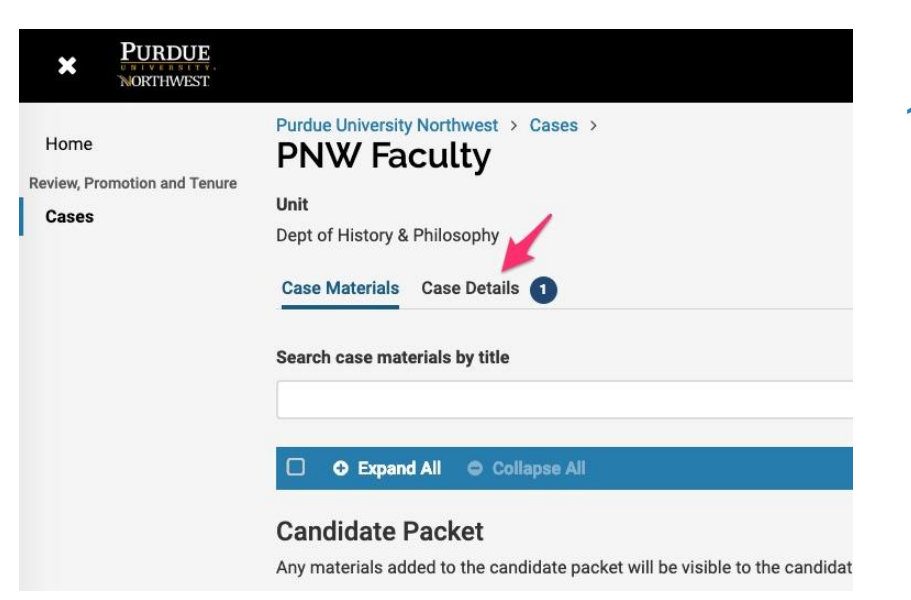

1. Once you have finished reviewing the Packet, return to the case and click on the "Case Details" Tab

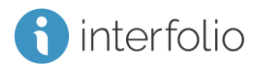

### Case Details – Step 1 Upload Dean/Associate Dean Letter

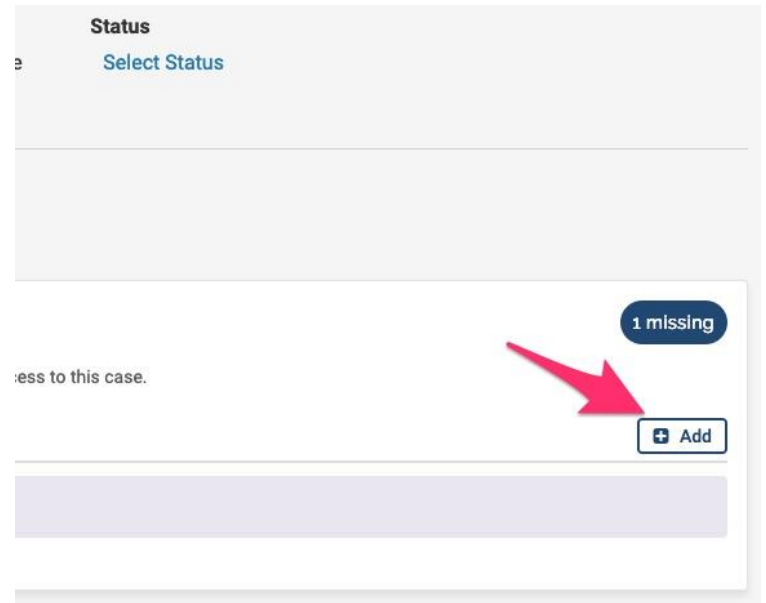

1. Under the Required Documents section, click on the "+ Add" button

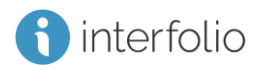

## Case Details – Step 1 Upload Dean/Associate Dean Letter

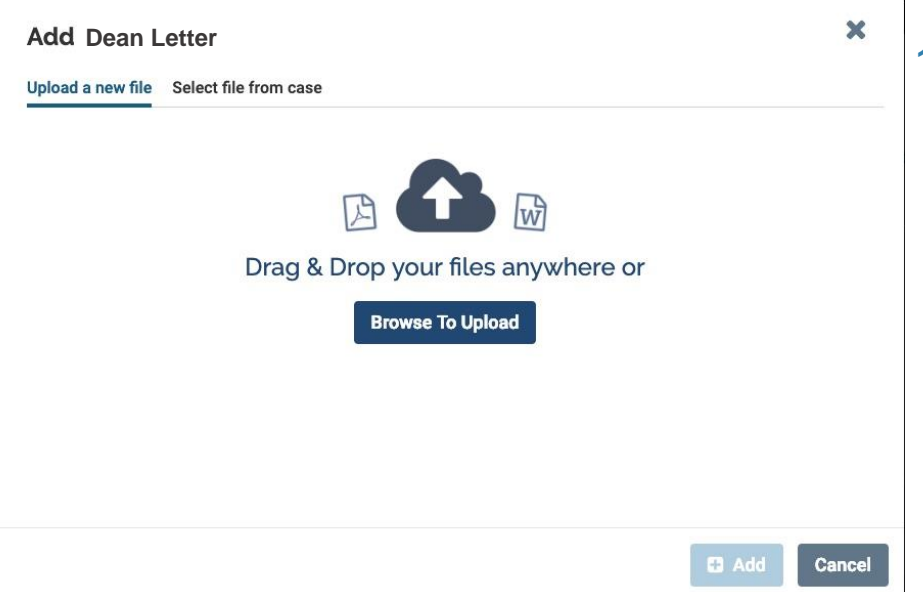

1. In the pop-up window, click the "Browse To Upload" button, then locate and select the Dean letter file on your computer

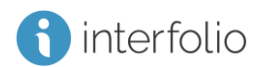

## Case Details – Step 1 Upload Dean/Associate Dean Letter

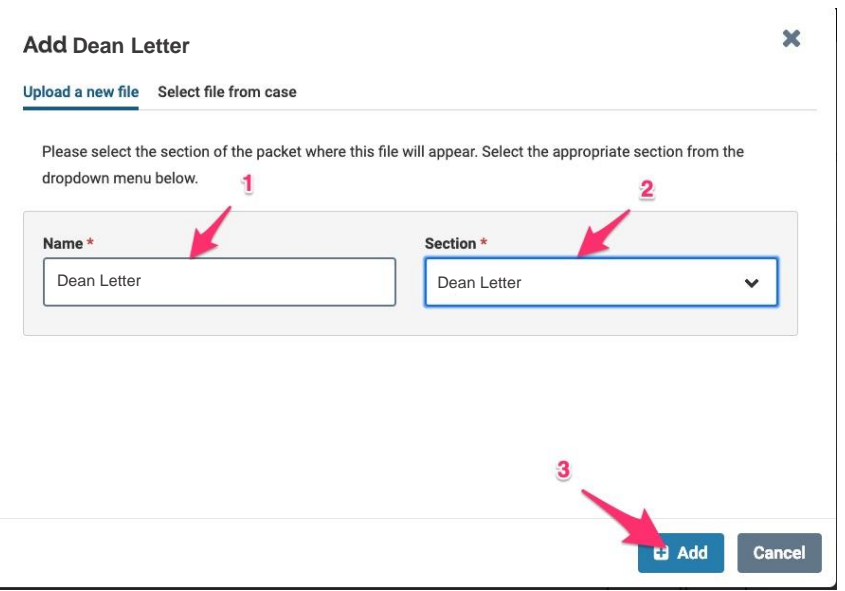

- 1. Type/verify the Dean letter name
- 2. From the drop-down menu, select Dean or Associate Dean
- 3. Click on the "+ Add" Button

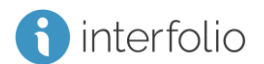

#### Case Materials

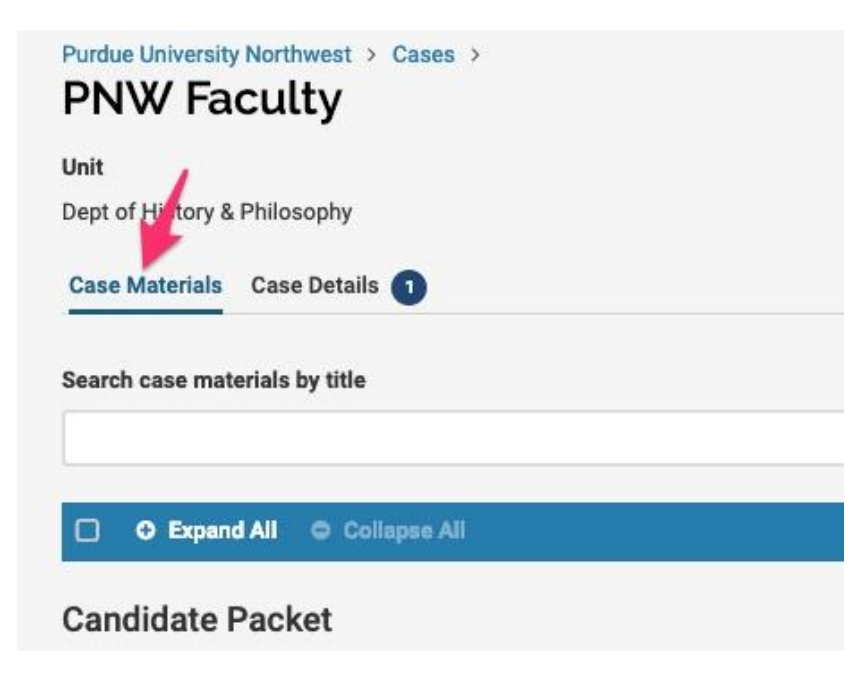

1. Scroll back up to the top and click on the "Case Materials" tab

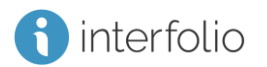

### Case Materials – Step 2 Share Dean/Associate Dean Letter

#### **Internal Sections**

These sections are available to committee members reviewing the case and cannot be viewed shared with the candidate by an administrator or committee manager

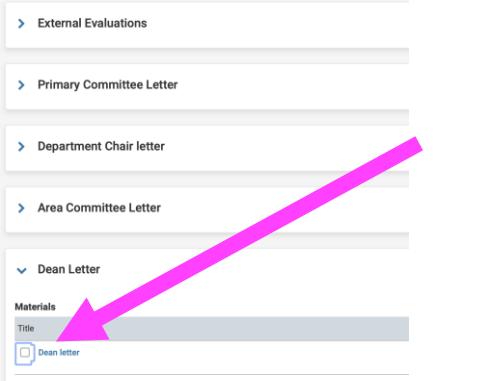

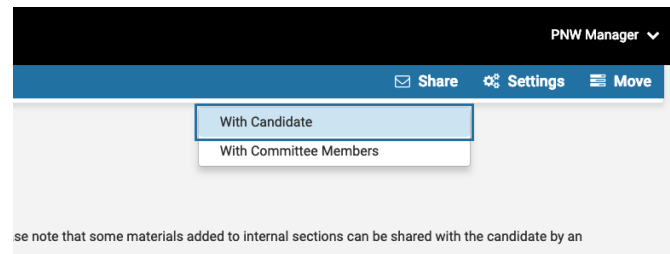

1. Under "Internal Sections", locate your Dean or Associate Dean letter file and click the check box

2. Next, at the top right of the screen click on the "Share" button and select "With Candidate"

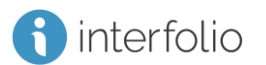

### Case Materials – Step 2 Share Dean/Associate Dean Letter

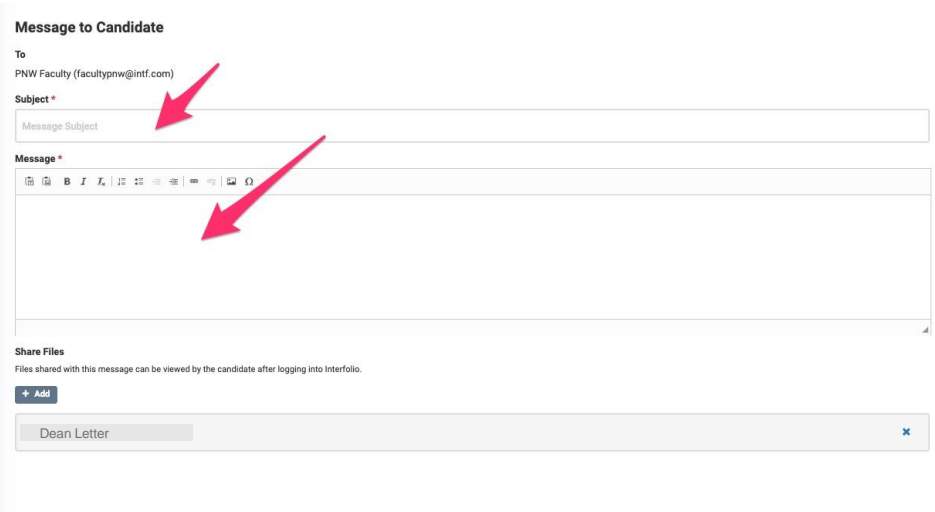

terfolio

Type in Subject line: **Tenure & Promotion – Dean's/Associate Dean Letter**

Type your message to Candidate **Dear Professor [last name],**

**Attached you will find my letter in response to your [promotion application or tenure evaluation]. It is the same letter that I shared with you in person.**

**According to our promotion & tenure document you have the opportunity to submit a rebuttal to this document if you wish. You are not required to submit a rebuttal. You have seven calendar days to submit any rebuttal through Interfolio.**

**Sincerely, Dean/Associate Dean [last name]**

**3. YOU MUST SHARE THIS REPORT IN PERSON WITH THE CANDIDATE**

# Case Materials – Step 2 Share Dean/Associate Dean Letter

• Step 2 Share Dean Letter

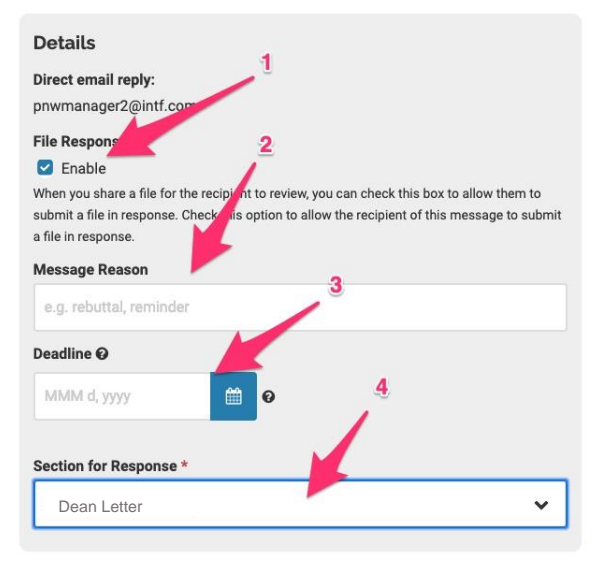

Send

Cancel

To the right of the email message you will see the options shown here

- 1. Under "File Response" check the "Enable" box
- 2. Type in your Message Reason (e.g. Rebuttal Opportunity)
- 3. Type in the **Deadline** for when the response must be received (Candidate has seven calendar days to respond)
- 4. Select Dean/Associate Dean section from the dropdown menu (If a response is submitted, the response letter file will be placed in the selected bucket).
- 5. Click Send

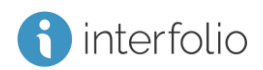

### Case Materials – Step 3 Move the Case Forward

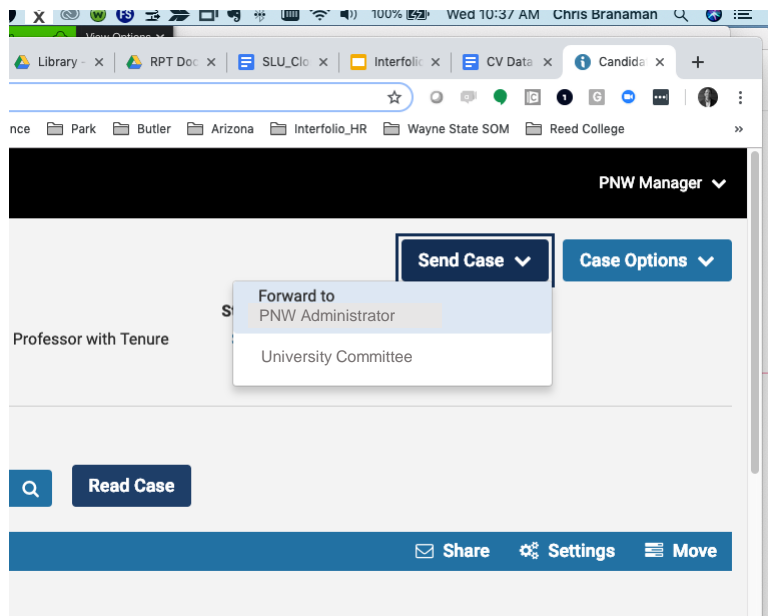

1. At the top right, click on the "Send Case" button and select "Forward to <next step>"

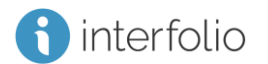

### Case Materials – Step 3 Move Case Forward

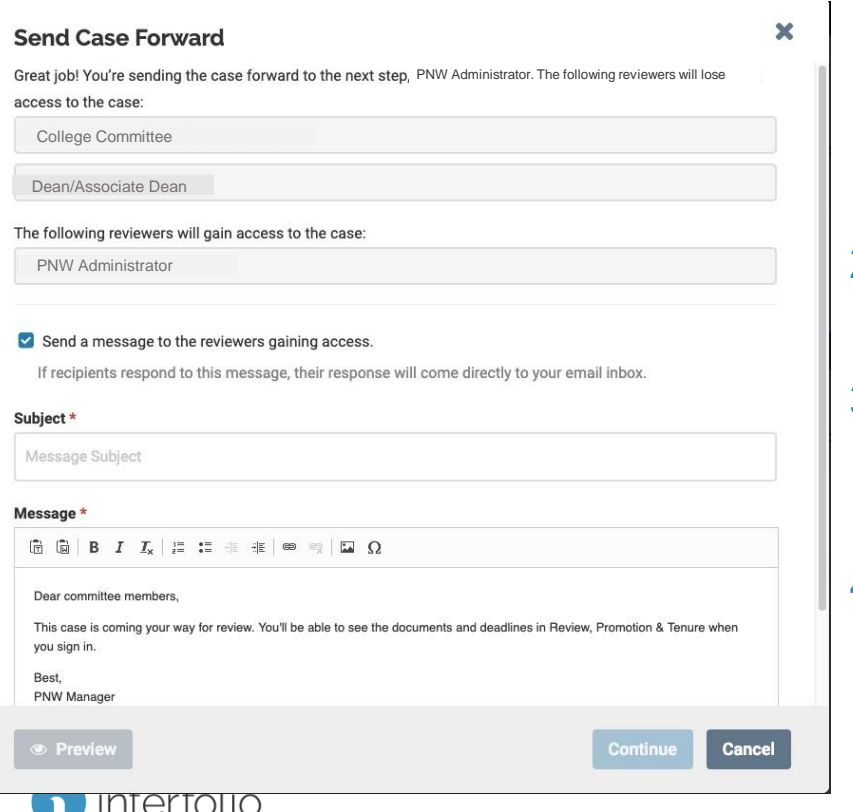

- 1. This pop-up will tell you which Committee(s) will be losing access to the case, and which Committee(s) will be gaining access to the case.
- 2. If you choose, you can send a personalized message to the next Committee(s).
- 3. If you do not wish to send a custom message, simply uncheck the "Send a message box" (Recommended)

#### 4. Click "Continue"

### How to find support:

- ►For assistance with these tasks, please consult resources for Committee Chairs/Department Chairs/School Directors/Deans at <https://academics.pnw.edu/academic-affairs/interfolio/>
- ►Interfolio's Scholar Services team is available to help provide one-on-one support if you have trouble with anything technical with the software.
	- ► Email them at [help@interfolio.com](mailto:help@interfolio.com)
	- ►They can also be reached by phone at (877) 997-8807 between 9am and 6pm ET, Monday - Friday

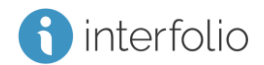